# 快速入門 **Quick Start**

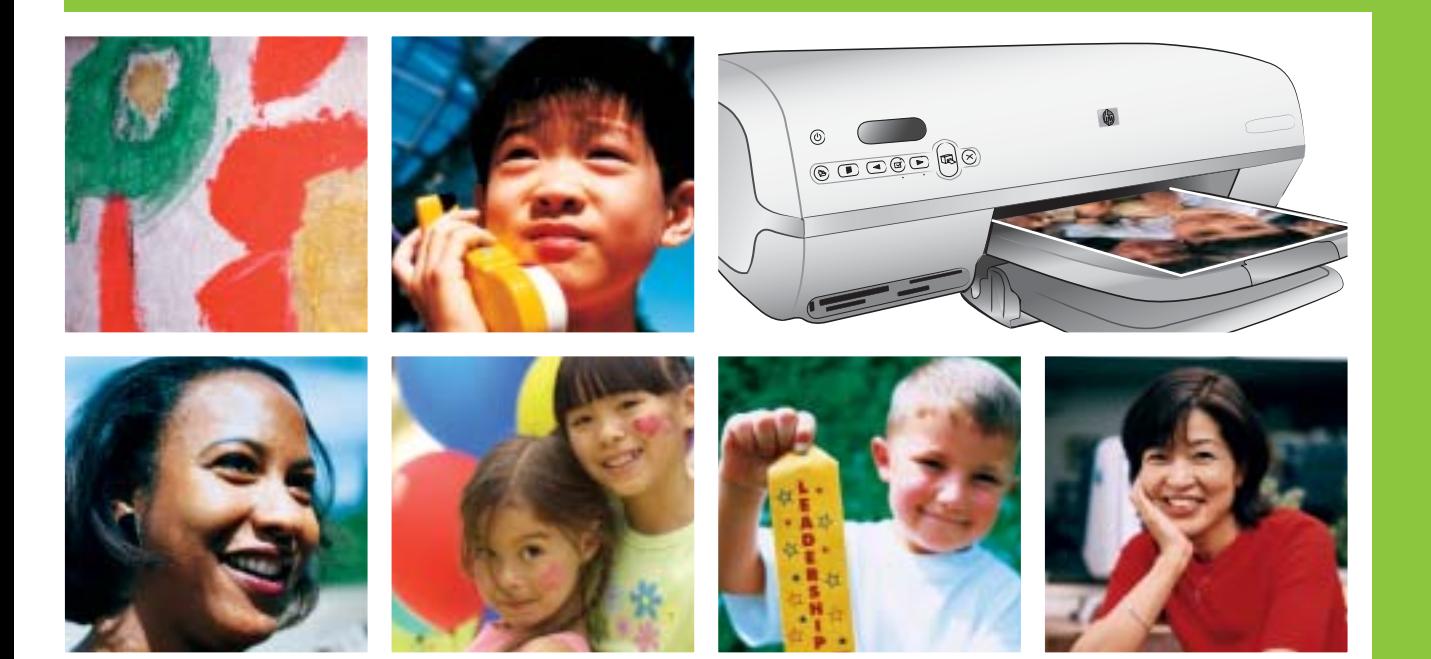

hp

## **HP Photosmart 7400 series**

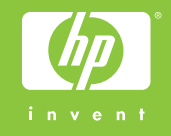

# 打開 **HP Photosmart** 印表機包裝 **1 Unpack the HP Photosmart printer**

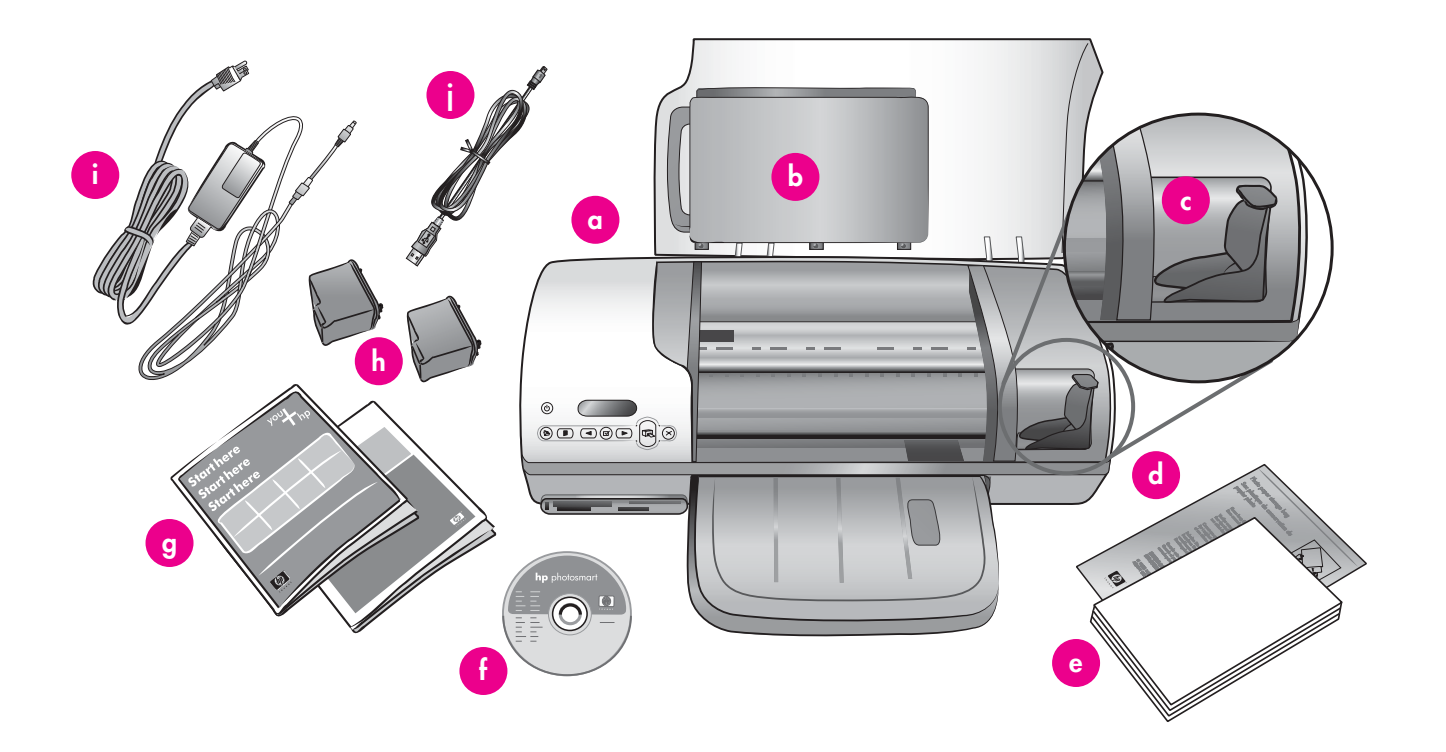

- 1. 移除膠帶和印表機內部與四周的包裝厚紙板。
- 2. 檢查包裝盒中的內容:
	- a. HP Photosmart 7400 series 印表機
	- b. 相片盒
	- c. 列印墨匣護套
	- d. 相紙儲存袋
	- e. 紙張樣品
	- f. HP Photosmart 軟體光碟
	- g. 使用者文件
	- h. 三色與相片列印墨匣
	- i. 電源
	- j. USB 纜線
- 1. Remove tape and cardboard packaging from inside and around the printer.
- 2. Check the contents of the box:
	- a. HP Photosmart 7400 series printer
	- b. Photo cassette
	- c. Print cartridge protector
	- d. Photo paper storage bag
	- e. Paper sampler
	- f. HP Photosmart software on CD
	- g. User documentation
	- h. Tri-color and Photo print cartridges
	- i. Power supply
	- j. USB cable

# 接上電源並打開紙匣 **2 Connect the power and unfold the paper trays**

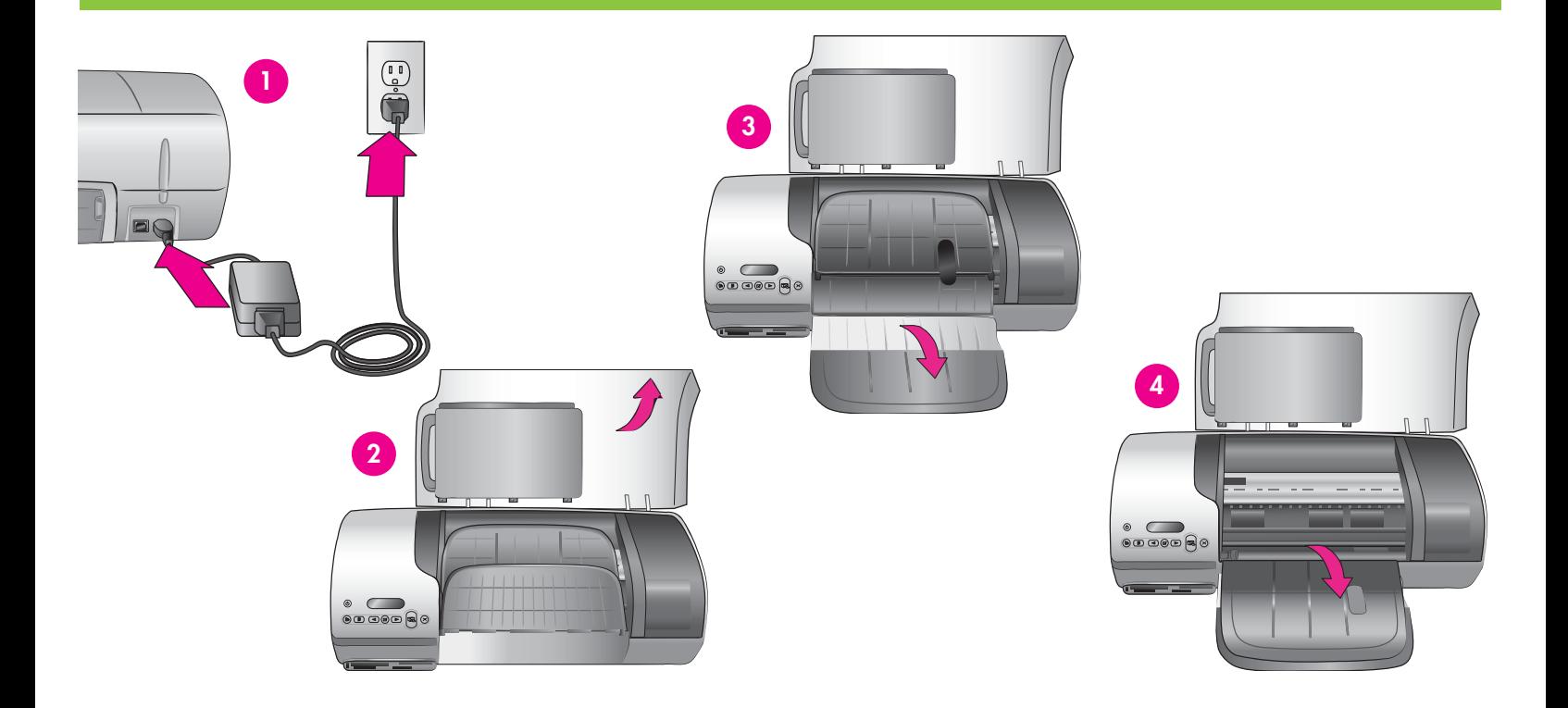

- 1. 將電源線的一端與印表機連接,另一端與牆上插座連接。
- 2. 提起頂蓋。
- 3. 打開進紙匣。
- 4. 打開出紙匣。
	- **!** 重要:軟體安裝期間,未獲得提示前請勿連接 USB 纜線。
- 1. Connect one end of the power cord to the printer and the other end to a wall outlet.
- 2. Raise the top cover.
- 3. Unfold the In tray.
- 4. Unfold the Out tray.
- **Important**: Do not connect the USB cable until you are prompted **during software installation.**

# 安裝列印墨匣 **3 Install the print cartridges**

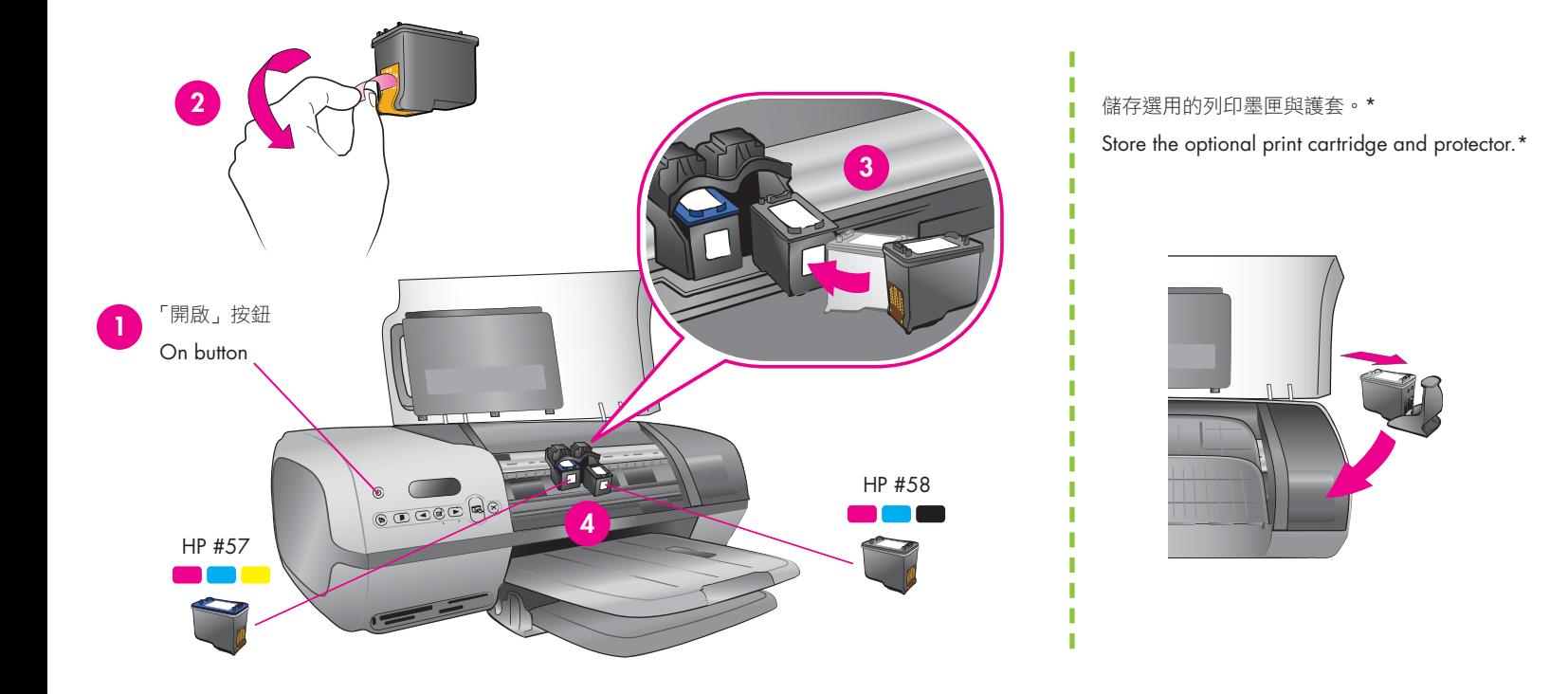

- 1. 按「開啟」,開啟印表機。
- 2. 拉開粉紅色小片以移除兩個列印墨匣上的透明膠帶。請勿碰觸或 移除墨水噴嘴或銅接點。
- 3. 手持墨匣使銅接點先進入印表機。列印墨匣上的標籤必須朝上。
- 4. 以稍微向上的角度小心地將三色列印墨匣 (HP #57) 滑入托架左 側。將墨匣穩固地向內推,直到卡至定位。重複此程序以安裝托 架右側上的相片列印墨匣 (HP #58)。
- 5. 放下頂蓋。
- \* 將所有未使用的列印墨匣儲存於此。

您可以選購黑色列印墨匣 (HP #56)。請閲讀此手冊的封底,找出最 適用於您列印專案的墨匣。

- 1. Press **On** to turn on the printer.
- 2. Pull the pink tab to remove the clear tape from both print cartridges. **Do not touch or remove the ink nozzles or coppercolored contacts.**
- 3. Hold the cartridge so the copper-colored contacts go into the printer first. The label on the print cartridge should face up.
- 4. Carefully slide the Tri-color print cartridge (HP #57) into the left side of the cradle at a slight upward angle. Push the cartridge in firmly until it snaps into place. Repeat this process to install the Photo print cartridge (HP #58) on the right side of the cradle.
- 5. Lower the top cover.

\* Store any unused print cartridge here.

You can purchase an optional Black print cartridge (HP #56). Check the back cover of this booklet to find out the best cartridges to use for your print projects.

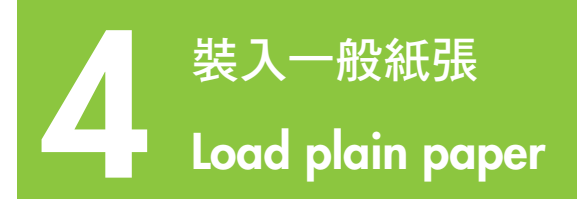

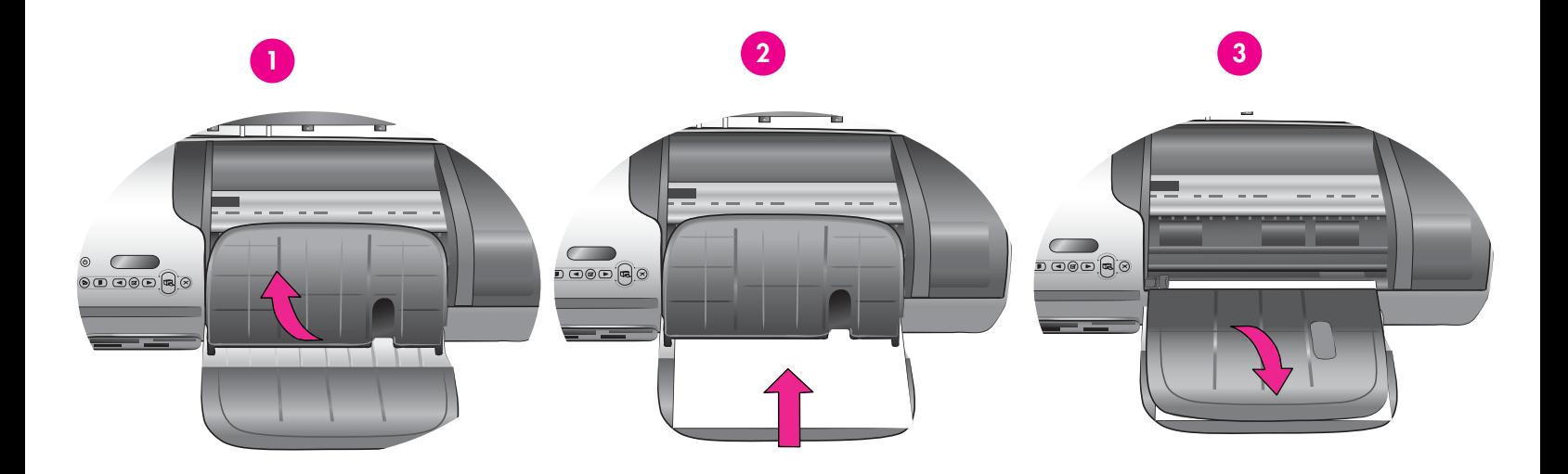

裝入一般紙張以校正列印墨匣。

1. 提起出紙匣。

2. 在進紙匣中放入一疊信紙 (不超過 100 張)。

3. 放下出紙匣。

註:若要列印精美的 10x15 公分 (4x6 英吋) 相片,請使用相 片盒。請參閱此手冊的第 12 頁或是《使用者手冊》以取得更多 資訊。

Load plain paper to align the print cartridges.

- 1. Raise the Out tray.
- 2. Place a stack of plain letter paper (no more than 100 sheets) in the In tray.
- 3. Lower the Out tray.

**Note**: To print beautiful 10x15 cm (4x6 inch) photos, use the Photo cassette. See page 12 of this booklet or the User's Guide for more information.

# **FORD TREAD TREAD TREAD TREAD INSTALL TREAD INSTRUMENT SOFTWARE**

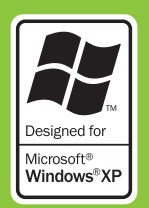

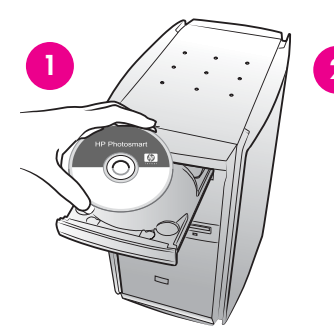

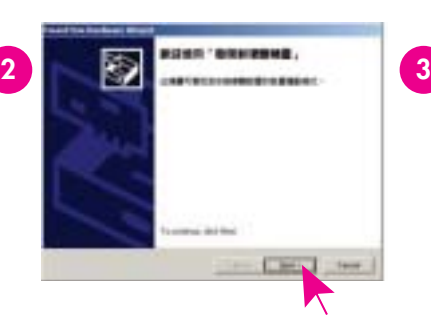

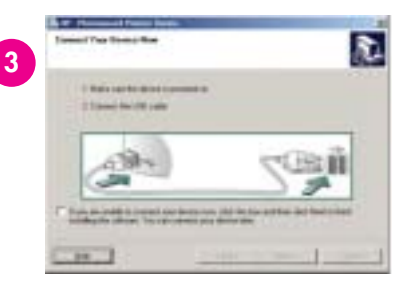

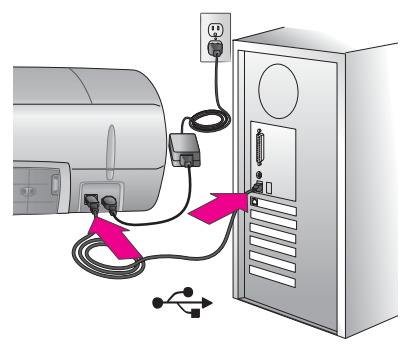

### 請參閱第 **7** 頁有關 **Macintosh** 的安裝。 **See page 7 for Macintosh installation.**

**!** 重要:未獲得提示前,請勿連接 USB 纜線。

「**典型安裝**」所提供的軟體可讓您檢視、編輯、管理與分享影像。若 您的硬碟空間有限,請僅選擇「最小安裝」。

1. 將 HP Photosmart CD 插入電腦並依照螢幕上的指示進行。若未顯 示指示,請連按兩下 CD 上的 **setup.exe** 檔案。

註:若出現「發現新硬體」的畫面\*,請按一下「取消」,拔掉 USB 纜線並重新啟動安裝。

- 2. 出現提示時,使用 USB 纜線連接印表機與電腦。複製檔案可能需 要數分鐘的時間,舊系統則可能需要更久的時間。
- 3. 出現「恭喜」頁時,請按一下「列印展示頁」。
- 4. 如需最佳的列印品質與速度,請校正列印墨匣。請參閱此手冊的 第 14 頁,或是螢幕上的「HP Photosmart 印表機説明」以取得更 多資訊。
- 註:安裝過程中若有任何問題,請參閱第 8 頁的疑難排解。

**!Important**: Do not connect the USB cable until prompted.

The **Typical** installation provides software to view, edit, manage, and share images. Only choose Minimum if you have limited hard drive space.

1. Insert the HP Photosmart CD into the computer and follow the onscreen instructions. If instructions do not appear, double-click the **setup.exe** file on the CD.

**Note**: If the **Found New Hardware** screen appears\*, click **Cancel**, unplug the USB cable, and restart the installation.

- 2. When prompted, connect the printer and computer with the USB cable. It may take several minutes to copy files and possibly longer on older systems.
- 3. When the Congratulations page appears, click **Print a demo page**.
- 4. For optimal print quality and speed, align the print cartridges. See page 14 of this booklet or the onscreen HP Photosmart Printer Help for more information.

**Note**: If you experience problems during installation, see troubleshooting on page 8.

**\***

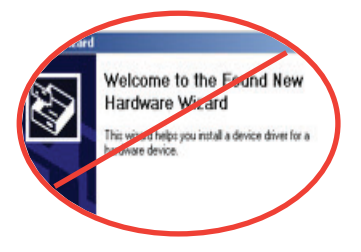

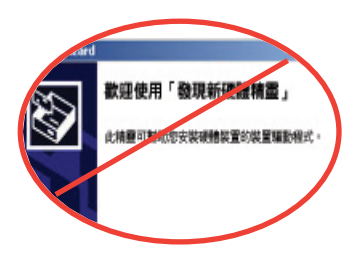

# 安裝 HP Photosmart 軟體 **Install the HP Photosmart software**

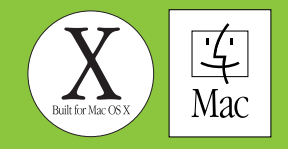

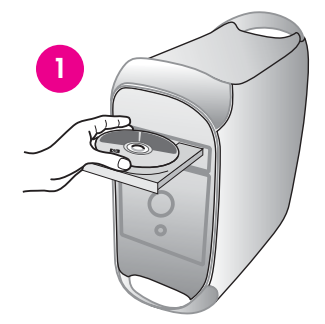

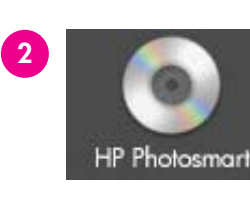

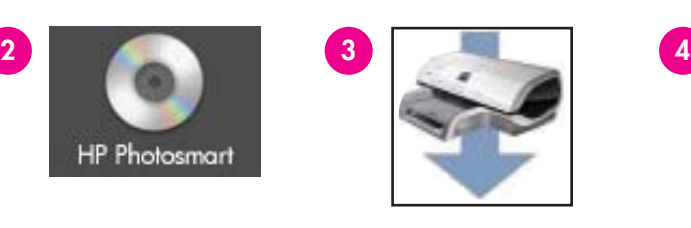

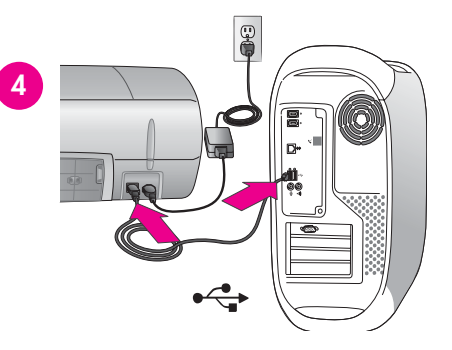

### 請參閱第 **6** 頁有關 **Windows** 的安裝。 **See page 6 for Windows installation.**

**!** 重要:未獲得提示前,請勿連接 USB 纜線。

- 1. 將 HP Photosmart CD 插入電腦。
- 2. 連按兩下「HP Photosmart CD」圖示。
- 3. 連按兩下「HP Photosmart 安裝」圖示。依照螢幕上的指示進行。
- 4. 出現提示時,使用 USB 纜線連接印表機與電腦。複製檔案可能需 要數分鐘的時間,舊系統則可能需要更久的時間。
- 5. 在「列印」對話方塊中選擇印表機。如果在清單內並未顯示該印 表機,請選擇「新增印表機」以新增印表機。
- 6. 如需最佳的列印品質與速度,請校正列印墨匣。請參閱此手冊的 第 14 頁,或是螢幕上的「HP Photosmart 印表機説明」以取得更 多資訊。

註:安裝過程中若有任何問題,請閱讀螢幕上的「HP Photosmart 印 表機說明」以取得疑難排解資訊。

**!Important**: Do not connect the USB cable until prompted.

- 1. Insert the HP Photosmart CD into the computer.
- 2. Double-click the HP Photosmart CD icon.
- 3. Double-click the HP Photosmart Install icon. Follow the onscreen instructions.
- 4. When prompted, connect the printer and computer with the USB cable. It may take several minutes to copy files and possibly longer on older systems.
- 5. Select the printer in the Print dialog box. If the printer does not appear in the list, select **Add Printer** to add the printer.
- 6. For optimal print quality and speed, align the print cartridges. See page 14 of this booklet or the onscreen HP Photosmart Printer Help for more information.

**Note**: If you experience problems during installation, check the onscreen HP Photosmart Printer Help for troubleshooting information.

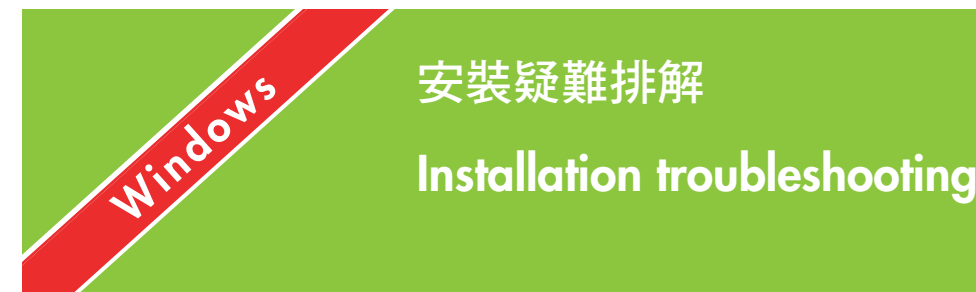

安裝疑難排解

若印表機軟體未成功地安裝,或軟體安裝後,印表機與電腦未正確連接,請閱讀此頁以取得可能的解決方案。若您仍需協助,請閱讀印表機文件 或是聯絡客戶貼心服務。

請檢查印表機與電腦間所有纜線的連接情況,並確保您所安裝的印表機軟體是最新的版本。

問題:若「發現新硬體精靈」沒有識別出印表機,則您可能在完成軟體安裝之前,已經先將印表機接上 USB 纜線了。

解決方案:拔掉 USB 纜線並重新啟動軟體安裝。軟體安裝期間,請在出現提示後連接 USB 纜線。

問題:軟體安裝期間,若電腦停止回應,可能是因為背景正在執行防毒軟體或其他軟體程式,減慢安裝作業速度。

解決方案:軟體完成複製檔案期間,請等待;這可能需要數分鐘的時間。若數分鐘後電腦仍無回應,請重新啟動電腦、暫停或停止任何使用 中的防毒軟體、關閉所有其他的軟體程式,然後根據第 6 頁的指示,重新安裝印表機軟體。註:當您重新開機時,您的防毒軟體將會自動重新 啟動。

問題: 安裝期間若出現「系統需求」對話方塊,表示該電腦系統中的某一元件不符合最低系統需求。

解決方案:將該元件升級至符合最低系統需求,然後重新安裝印表機軟體。

問題:系統需求檢查指出,電腦目前所執行的是舊版的 Internet Explorer。

解決方案:按住鍵盤上的 **Ctrl + Shift** 並在「系統需求」對話方塊裝中按一下「取消」,略過限制並完成軟體安裝。您必須在安裝完成 HP Photosmart 軟體後立即升級 Internet Explorer,否則 HP 軟體將無法正常執行。註:Internet Explorer 完成升級後,您無須重新安裝 HP 軟體。

問題:電腦無法讀取 HP Photosmart CD。

解決方案:請確定 CD 沒有弄髒或有刮痕。若其他 CD 可以運作,只有 HP Photosmart CD 無效,則表示該 CD 可能已經損壞。您可以從 www.hp.com/support 下載印表機軟體。如果其他 CD 也不能正常運作,則表示您需要維修 CD-ROM 光碟機。

If the printer software did not install successfully or if the printer and computer are not communicating properly after software installation, check this page for possible solutions. If you still need help, check the printer documentation, or contact Customer Care.

Check all cable connections between the printer and computer, and ensure you are using the most recent version of the printer software.

**Problem**: If the Found New Hardware Wizard opens but doesn't recognize the printer, you may have connected the USB cable before completing the software installation.

Solution: Disconnect the USB cable and restart the software installation. Connect the USB cable when prompted during software installation.

**Problem**: If the computer stops responding during software installation, it may mean that virus protection software or another software program is running in the background and slowing down the installation process.

Solution: Wait while the software finishes copying files; this may take several minutes. If, after several minutes, the computer is still not responding, restart the computer, pause or disable any active virus protection software, quit all other software programs, and then reinstall the printer software using the instructions on page 6. **Note**: Your virus protection software will turn back on automatically when you restart the computer.

**Problem**: If the System Requirements dialog box appears during installation, it means a component of the computer system does not meet minimum system requirements.

Solution: Upgrade the component to the minimum system requirement and then reinstall the printer software.

**Problem**: The system requirements check indicates that the computer is running an outdated version of Internet Explorer.

**Solution**: Press **Ctrl + Shift** on the keyboard and click **Cancel** in the System Requirements dialog box to bypass the block and complete the software installation. You must update Internet Explorer immediately after installing the HP Photosmart software, or the HP software will not work properly. **Note:** You do not have to reinstall the HP software after updating Internet Explorer.

**Problem**: The computer could not read the HP Photosmart CD.

**Solution**: Make sure the CD isn't dirty or scratched. If other CDs work but the HP Photosmart CD does not, you may have a damaged CD. You can download the printer software from www.hp.com/support. If other CDs don't work, you may need to service the CD-ROM drive.

# 列印您的第一張相片 **Print your first photo**

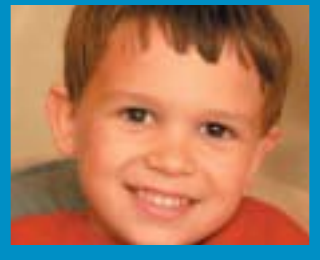

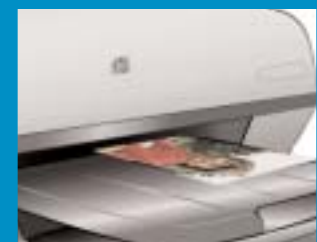

### 插入記憶卡

**1**

**Insert a memory card**

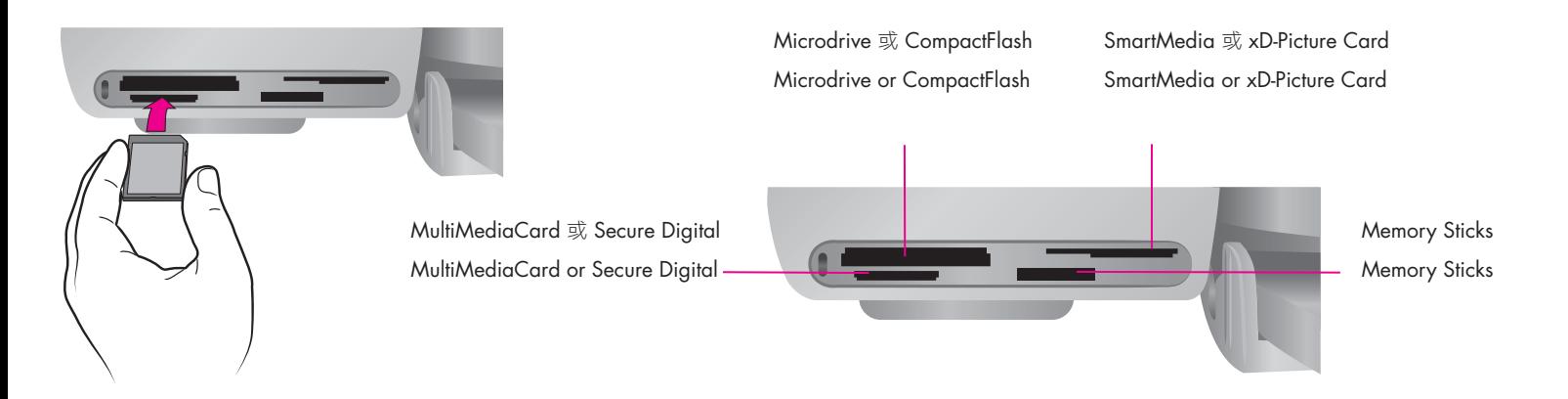

註:一次插入一張記憶卡到印表機。

- 1. 手持記憶卡,使正確的面朝上。如需更多有關使用記憶卡的資 訊,請參閱《使用者手冊》。
- 2. 將記憶卡插入適當的記憶卡插槽。將記憶卡輕輕推入印表機,直 到停止移動。數字 1 代表記憶卡上的第一張相片,會在印表機螢 幕上顯示。
- 主:記憶卡不會完全插入印表機。強行插入記憶卡可能會損壞記憶 卡或印表機。

**Note**: Insert one memory card into the printer at a time.

- 1. Hold the memory card so the correct side faces up. For more information about using memory cards, see the User's Guide.
- 2. Insert the memory card into the appropriate card slot. Gently push the memory card into the printer until it stops. The number 1, representing the first photo on the card, appears on the printer screen.

**Note**: The memory card does not insert all the way into the printer. Forcing the memory card into the printer too far may damage the memory card or the printer.

# 列印索引頁以選取相片 **2 Print an index page to select a photo**

「列印索引」按鈕 Print Index button

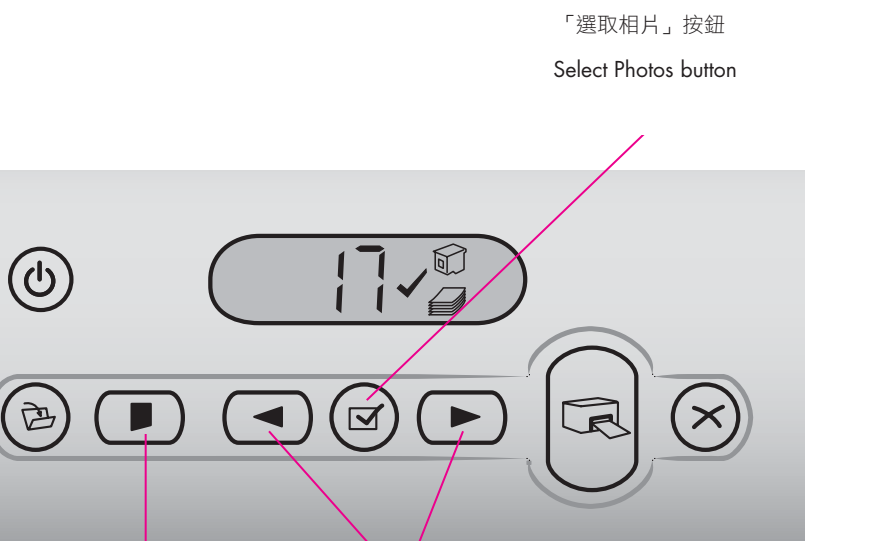

「選擇相片」箭頭 Select Photos arrows

如需最佳的列印品質與速度,請使用 HP Photosmart Toolbox (Windows 適用) 或是 HP Inkjet Toolbox (Macintosh 適用) 以在安裝 列印墨匣後予以校正。請參閱此手冊的第14頁,或是螢幕上的 「HP Photosmart 印表機說明」以取得更多資訊。

- 1. 請確定進紙匣中已放入數張一般紙張。
- 2. 將含有相片的記憶卡插入,並按「列印索引」。索引頁會列印出記 憶卡上所有相片的縮圖與索引號碼。
- 3. 按「選取相片」箭頭直到螢幕上出現您所要相片的索引號碼。
- 4. 按「選取相片」。印表機螢幕上會顯示出表示相片已選取的核取 記號。

For optimal print quality and speed, use the HP Photosmart Toolbox (Windows) or the HP Inkjet Toolbox (Macintosh) to align the print cartridges after you install them. See page 14 of this booklet or the onscreen HP Photosmart Printer Help for more information.

- 1. Make sure there are a few sheets of plain paper loaded in the In tray.
- 2. Insert a memory card that contains photos, and press **Print Index**. An index page prints that contains thumbnails and index numbers of all the photos on the memory card.
- 3. Press the **Select Photos** arrows until the desired photo's index number appears on the printer screen.
- 4. Press **Select Photos**. A check mark appears on the printer screen to indicate a photo is selected.

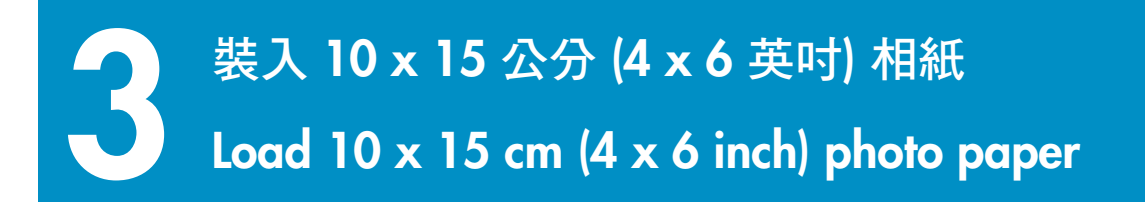

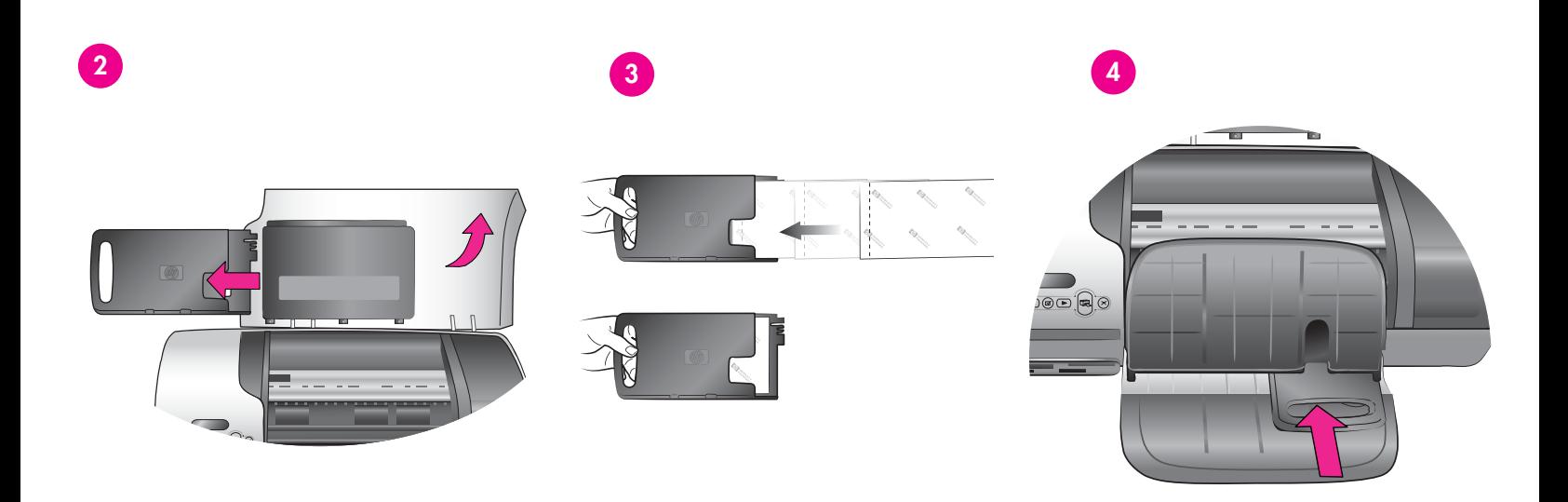

- 1. 提起出紙匣並移除所有進紙匣的紙張。
- 2. 提起頂蓋並移除該儲存區的相片盒
- 3. 在相片盒中最多裝入 20 張含標籤的 10 x 15 公分 (4 x 6 英吋) 相紙,讓列印面朝下。請以標籤最先送入印表機的方式裝入 紙張。
- 4. 順著進紙匣右側滑入相紙盒,直到它卡入到位。
- 5. 放下出紙匣。
- 6. 放下頂蓋。
- 1. Raise the Out tray, and remove any paper from the In tray.
- 2. Raise the top cover and remove the photo cassette from its storage area.
- 3. Place up to 20 sheets of tabbed  $10 \times 15$  cm ( $4 \times 6$  in.) photo paper in the photo cassette with the **side to be printed on facing down**. Insert the paper so the **tabbed end goes into the cassette first**.
- 4. Slide the photo paper cassette along the right side of the In tray until it snaps into place.
- 5. Lower the Out tray.
- 6. Lower the top cover

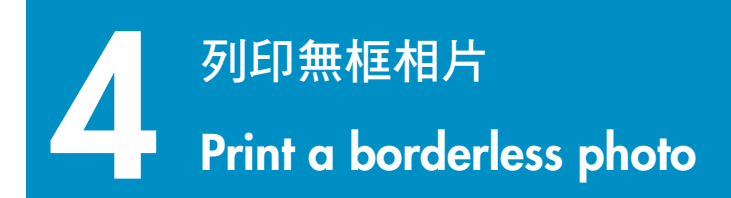

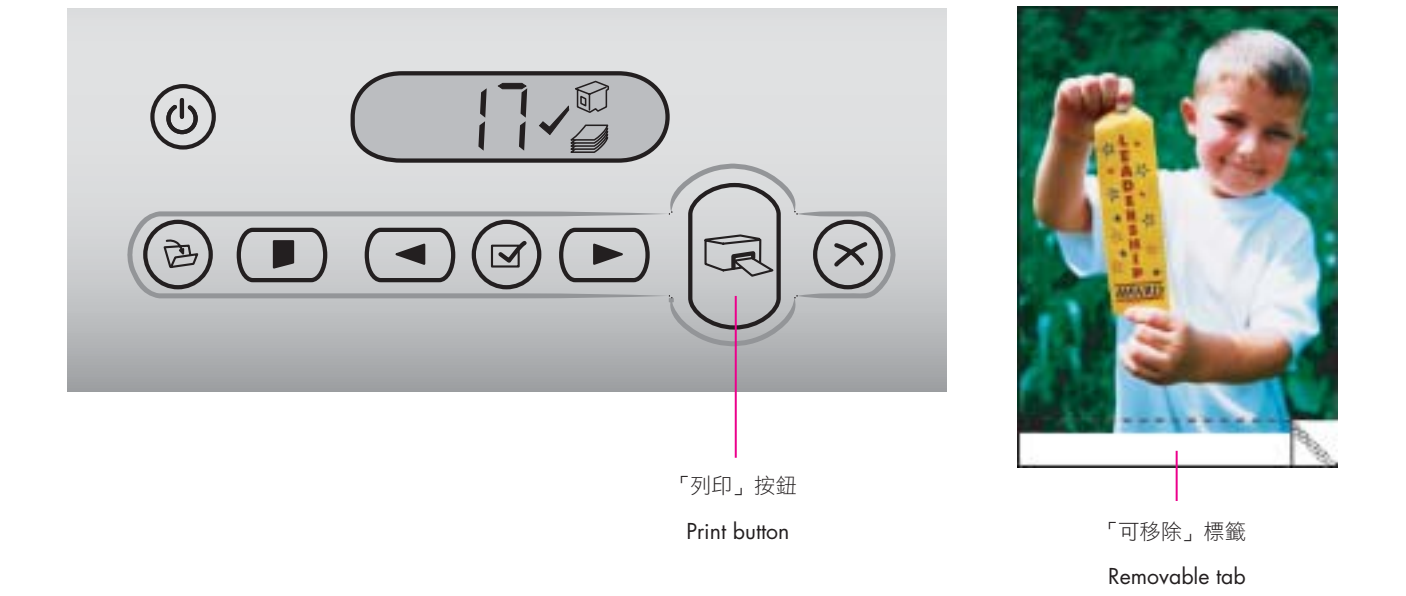

- 1. 確定您要列印的相片索引號碼旁,出現核取記號。
- 2. 按「列印」。
- 3. 相片完成列印後,移除該標籤以真正達到無框列印。
- 1. Make sure a check mark appears beside the index number of the photo you want to print.
- 2. Press **Print**.
- 3. When the photo is finished printing, remove the tab for a true borderless print.

# 快速訣竅 **Quick tips**

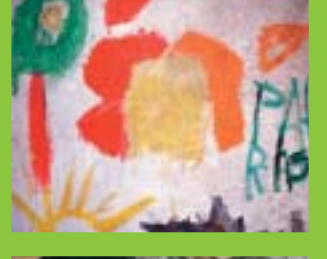

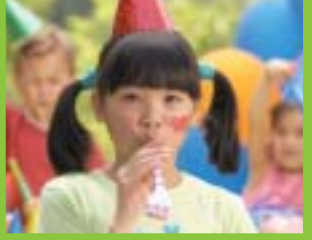

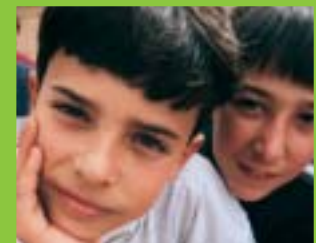

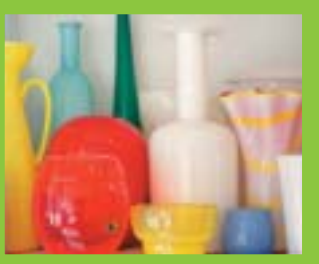

### 校正列印墨匣

## **Align the print cartridges**

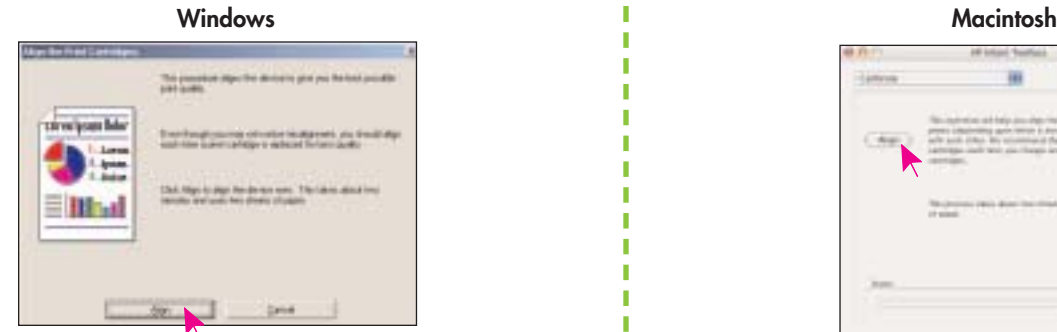

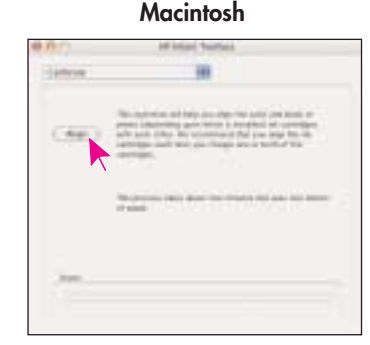

為了確保最佳列印品質,每當您安裝或重放列印墨匣時,都必須校 正墨匣。

### **Windows**

- 1. 若要開啟「工具箱」,請用滑鼠右鍵按一下3 Windows 工作 列,並選取「開啟 **Open HP Photosmart 7400 Series** 工具箱」。
- 2. 選擇「裝置維護」標籤。
- 3. 按一下「校正列印墨匣」,並依照螢幕上的指示進行。

### **Macintosh**

1. 若要開啟工具箱,請從基座的 「HP Photosmart」功能表選擇「**HP Inkjet Toolbox**」。

2. 按一下「校正」,並依照螢幕上的指示進行。

To ensure optimal print quality, each time you install or replace a print cartridge you must align the cartridges.

### **Windows**

п

1. To open the Toolbox, right-click  $\bigotimes$  in the Windows taskbar and select **Open HP Photosmart 7400 Series Toolbox**.

- 2. Select the **Device Services** tab.
- 3. Click **Align Print Cartridges**, and follow the onscreen instructions.

### **Macintosh**

1. To open the Toolbox, choose **HP Inkjet Toolbox** from the HP Photosmart menu in the Dock.

2. Click **Align**, and follow the onscreen instructions.

### 無限的可能!

### **The possibilities are endless!**

使用您的數位相機與記憶卡,不需電腦即可列印精美的相片。 Print beautiful photos without a computer using your digital camera and a memory card. 或者 **OR**

使用電腦與 HP Image Zone 軟體, 列印出令人讚嘆的相片與有創 造力的專案。

Print fabulous photos and creative projects using a computer and HP Image Zone software.

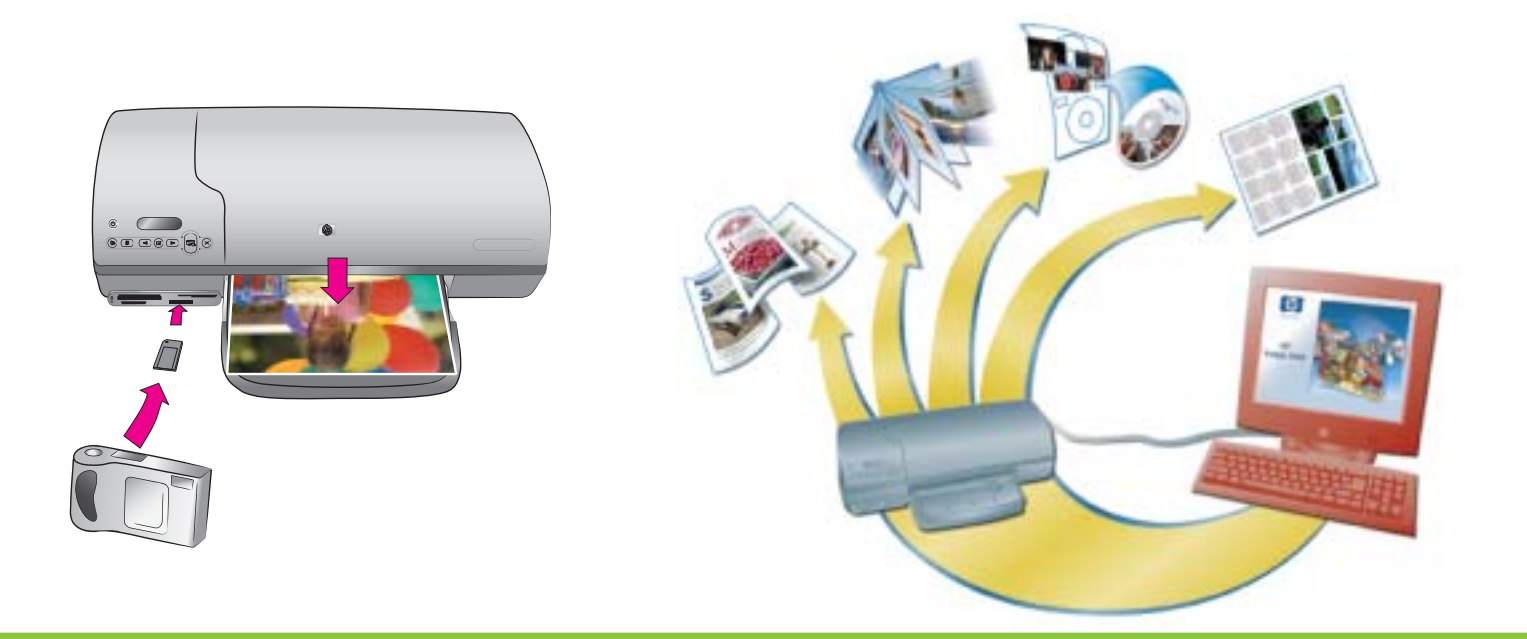

HP Photosmart 7400 series 印表機可讓您不需要使用電腦, 即可從 HP 直接列印數位相機列印出精美的相片。簡單地將記憶卡直接插入 到印表機上適當的卡片插槽中即可。

### 或者

印表機搭配使用電腦與

- HP Image Zone 軟體,可從數位相片中創造出許多有趣的專案, 例如,日曆、小冊子、相簿、襯衫、CD 封面以及相框
- HP Instant Share 軟體可寄送電子郵件傳送相片與線上分享相片

註:HP Image Zone 與 HP Instant Share 軟體會在您選擇「典型安裝」 (Windows 適用) 或是「簡易安裝」(Macintosh 適用) HP Photosmart 印表機軟體時,自動完成安裝。

The HP Photosmart 7400 series printer allows you to print beautiful photos from an HP direct-printing digital camera without connecting to a computer. Simply insert a memory card directly into the appropriate card slot on the printer.

### OR

Use your printer with a computer and

- HP Image Zone software to create fun projects from digital photos, such as calendars, brochures, photo albums, T-shirts, CD covers, and picture frames
- HP Instant Share software to e-mail photos and share photos online

**Note**: HP Image Zone and HP Instant Share software are installed automatically when you choose the Typical (Windows) or Easy (Macintosh) installation of the HP Photosmart printer software.

### 為您的專案安裝正確的列印墨匣

## **Install the correct print cartridges for your project**

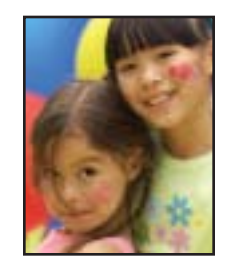

三色與相片列印墨匣 **Tri-color** and **Photo** print cartridges

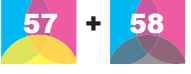

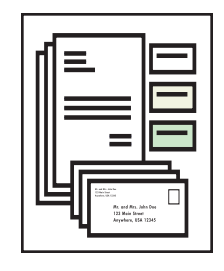

三色與黑色列印墨匣 **Tri-color** and **Black** print cartridges

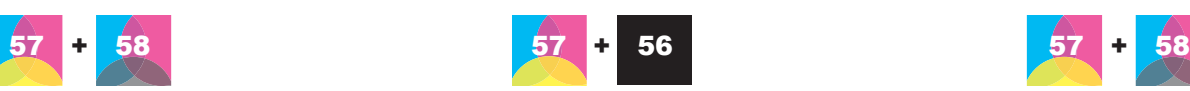

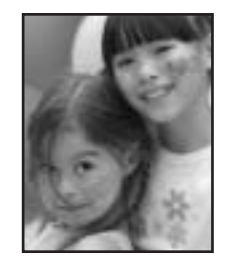

三色與相片列印墨匣 **Tri-color** and **Photo** print cartridges

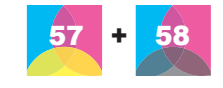

重要:未使用的墨匣請一律儲存在印表機隨附的列印墨匣護套中。

**Important**: Always store the unused cartridge in the print cartridge protector that came with the printer.

需要更詳細的資訊**?**

### **Need more information?**

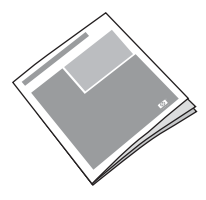

使用者手冊 User's Guide

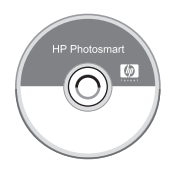

螢幕上的「HP Photosmart 印表機說明」 Onscreen Photosmart Printer Help

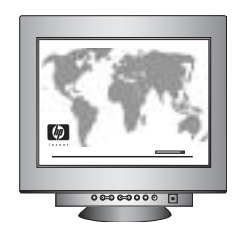

**www.hp.com/support**

### **www.hp.com**

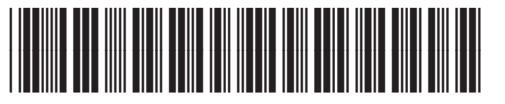

Q3409-90165

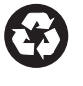

新加坡印製,2004 年 6 月 • v1.0.1 以再生紙印製 © 2004 Hewlett-Packard Development Company, L.P. Printed in Singapore 06/04 • v1.0.1 • Printed on recycled paper © 2004 Hewlett-Packard Development Company, L.P.

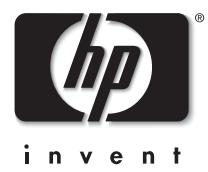